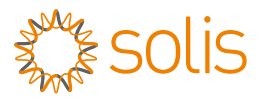

# **Netzwerk Konfigurationshandbuch Version 1.0**

S6-GR1P-0.8K-UM

Ginlong Technologies Co., Ltd.

#### **Hinweis:**

Der Inhalt dieses Handbuchs kann aufgrund von Aktualisierungen der Produktversion oder aus anderen Gründen gelegentlich aktualisiert werden.

Wenn einige der Beschreibungen in diesem Handbuch leicht von dem Gerät abweichen, das Sie verwenden, ist das normal und hat keine Auswirkungen auf den Betrieb und die Verwendung.

#### **1** Erstellen Sie ein Solis Cloud Konto

Schritt 1: Für die Inbetriebnahme vor Ort ist die SolisCloud Mobile App erforderlich. Sie können die SolisCloud mobile App herunterladen, indem Sie den QR-Code scannen.

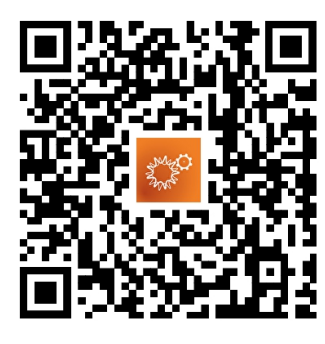

SolisCloud APP

Schritt 2: Auf "Registrieren" drücken.

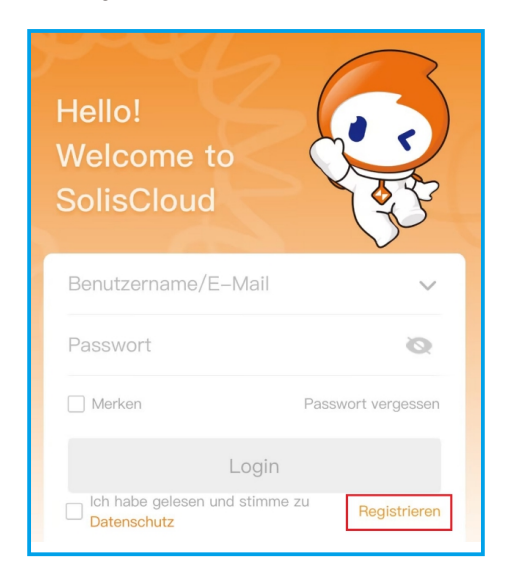

Schritt 3: Wählen Sie für die Registrierung Inhaber oder Unternehmen.

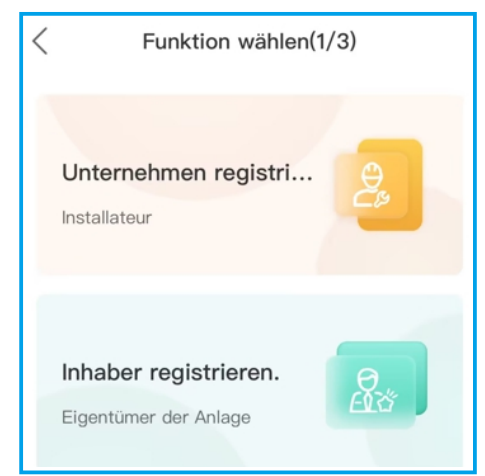

Schritt 4: Geben Sie Ihre E-Mail-Adresse ein und geben Sie den Verifizierungscode ein, den Sie in Ihrer E-Mail erhalten haben. Richten Sie dann einen Benutzernamen und ein Passwort ein, um die Registrierung abzuschließen.

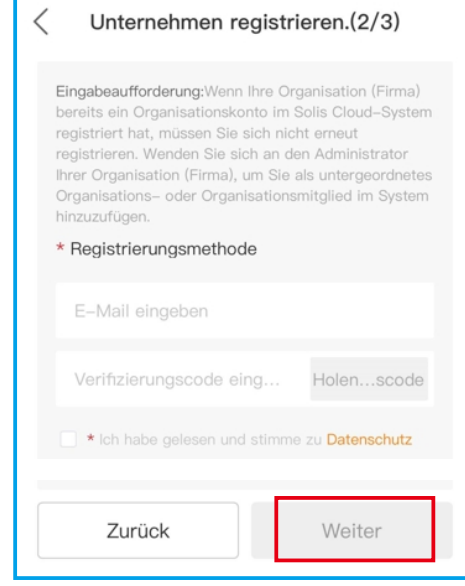

# Unternehmen registrieren.(3/3)  $\hspace{0.5cm}\mathopen{<}$ Eingabeaufforderung: Wenn Ihre Organisation (Firma) bereits ein Organisationskonto im Solis Cloud-System registriert hat, müssen Sie sich nicht erneut registrieren. Wenden Sie sich an den Administrator Ihrer Organisation (Firma), um Sie als untergeordnetes Organisations- oder Organisationsmitglied im System hinzuzufügen. \* E-Mail-Adresse 410439561@gg.com \* Name der Organisation (Firma) Geben Sie 2 bis 60 Ziffernzeichen ein \* Benutzername Benutzernamen eingeben \* Passwort  $\odot$ Passwort Passwortstärke: \* Passwort bestätigen Passwort erneut eingeben  $\circ$ \* Installateur-Code Zurück Registrieren Inhaber registrieren.(2/3)  $\langle$

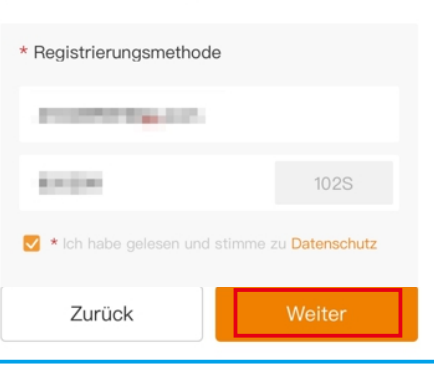

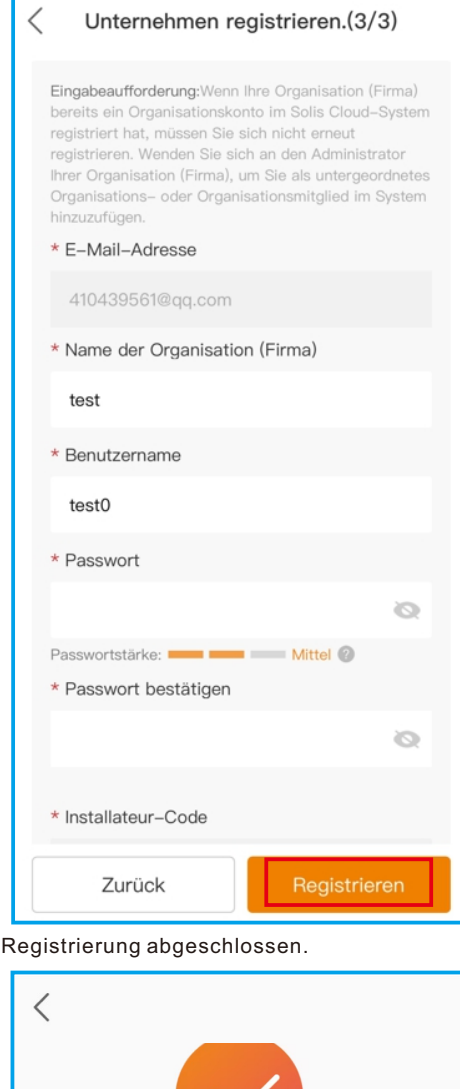

Erfolgreich registrieren

Anmelden auf Heimseite

Schritt 5:

# **2** Anlage hinzufügen

Schritt 1: Rufen Sie die Startseite der SolisCloud APP auf und klicken Sie auf "Anlage hinzufügen" in der Mitte der Seite.

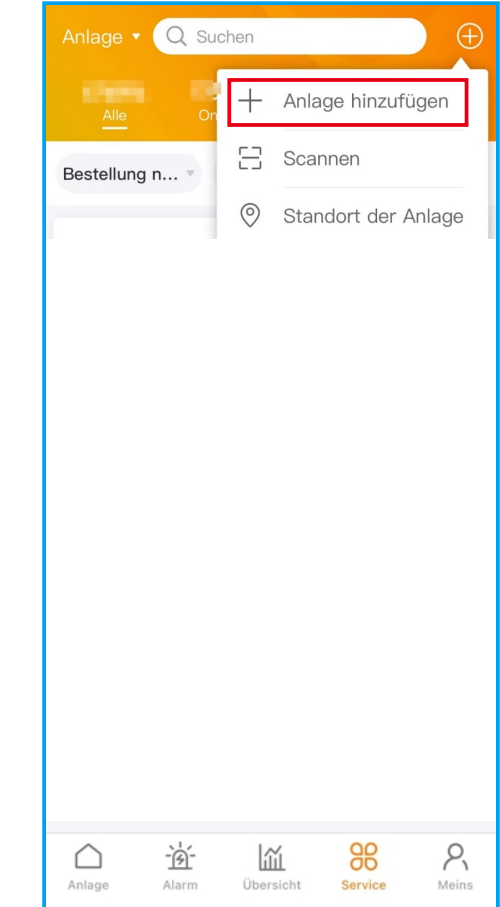

Schritt 2: Geben Sie die Angaben zur Anlage ein und tippen Sie dann auf "Weiter".

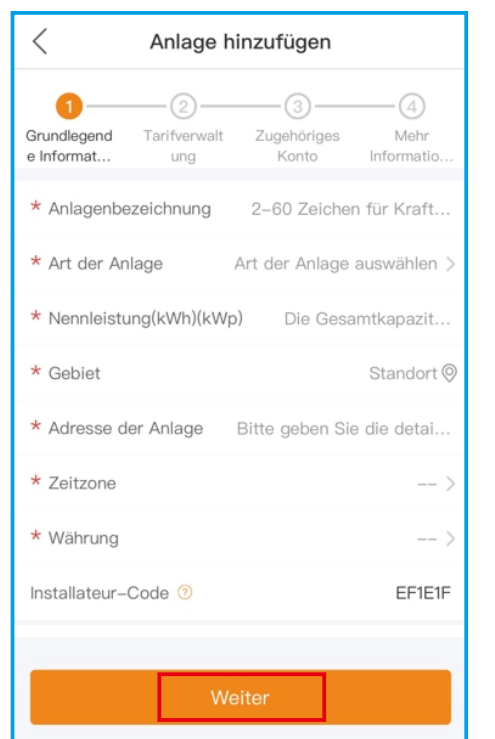

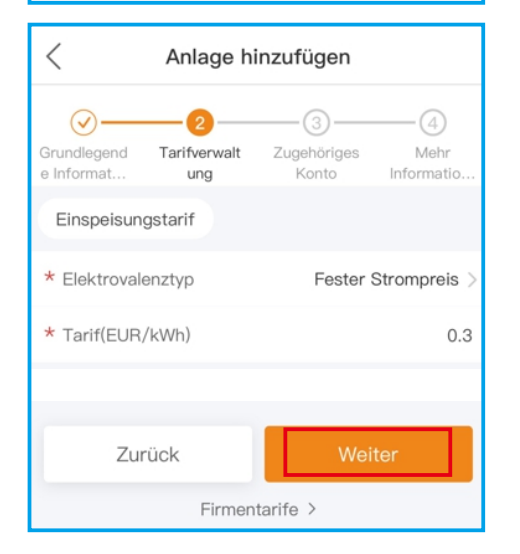

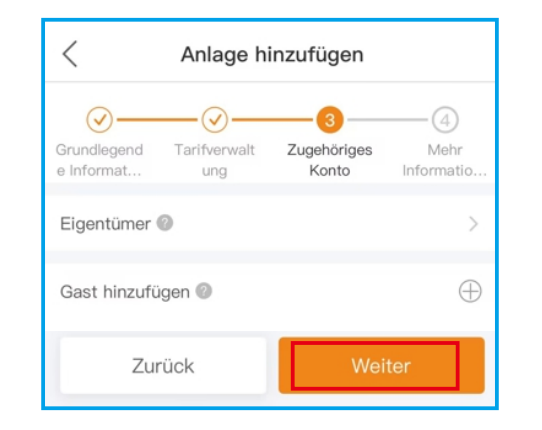

Schritt 3: Sobald Sie die erforderlichen Informationen eingegeben haben, tippen Sie auf "Anlage hinzufügen".

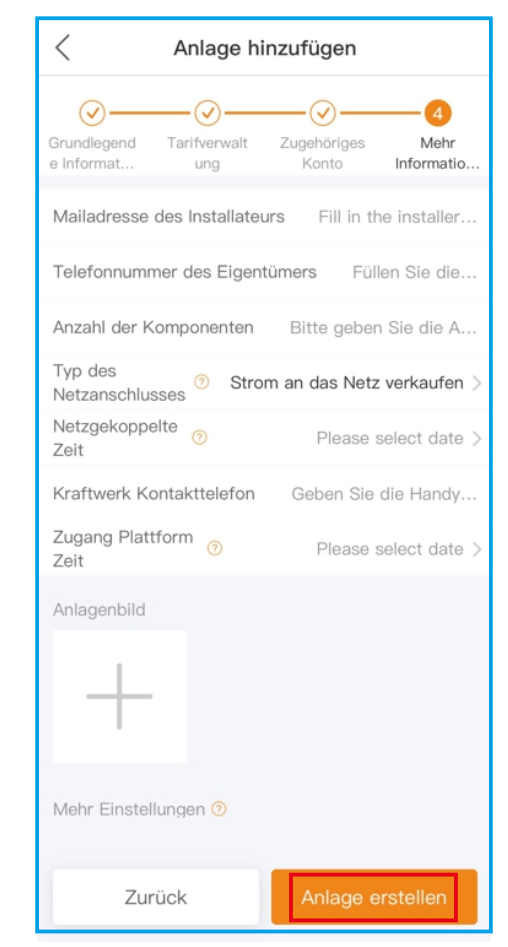

Schritt 4: Die Anlage ist eingerichtet. Sie wird automatisch auf die APP-Homepage übertragen.

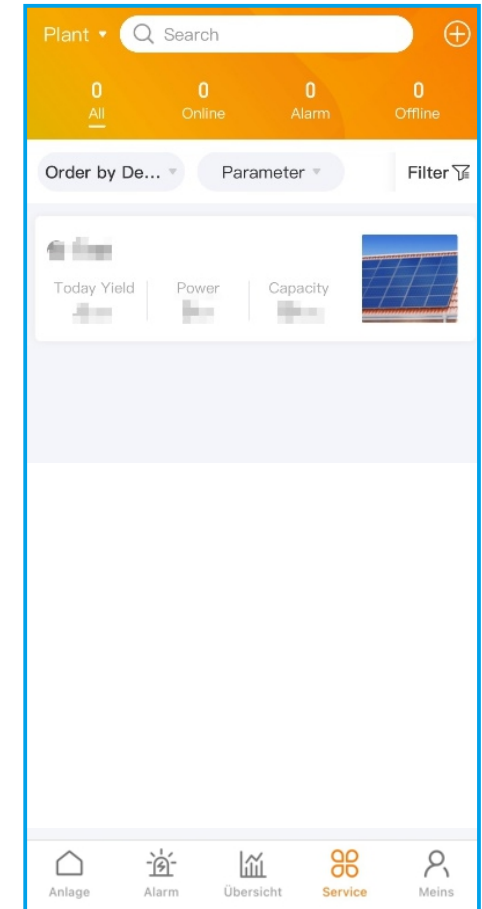

## **3** Verbinden Sie S6-GR1P-0.8K-UM

Schritt 1: Klicken Sie auf die Anlage, um die Startseite der Anlage aufzurufen.

Sie werden aufgefordert, einen Datenlogger hinzuzufügen. Tippen Sie auf "Hinzufügen", um den S6-GR1P-0.8K-UM hinzuzufügen.

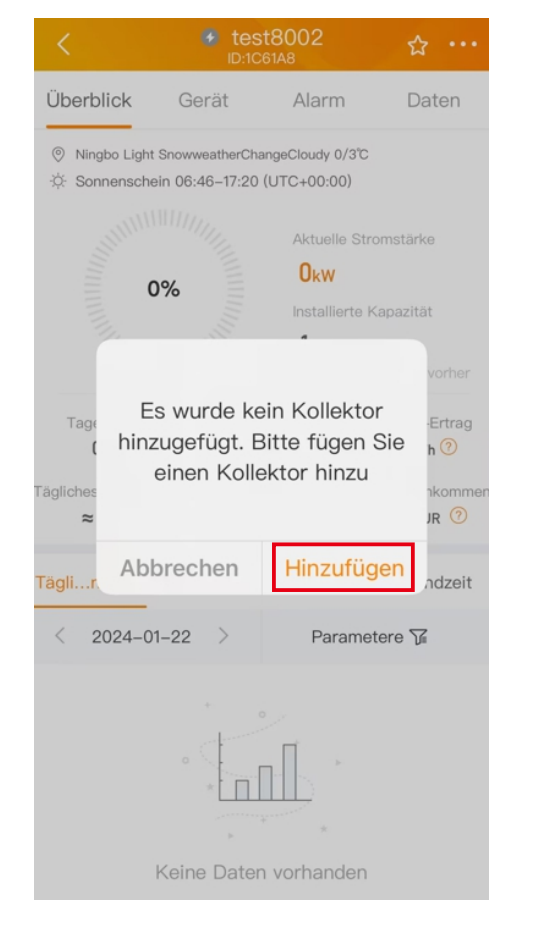

Schritt 2: Scannen Sie den QR-Code auf dem S6-GR1P-0.8K-UM oder geben Sie die SN des S6-GR1P-0.8K-UM manuell ein. Klicken Sie dann auf "OK".

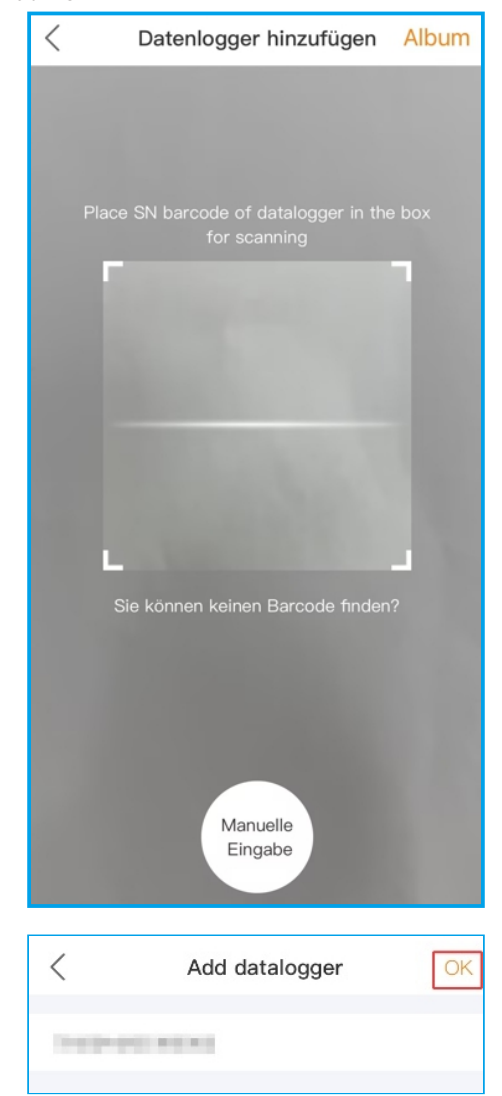

Schritt 3: Verbindung erfolgreich.

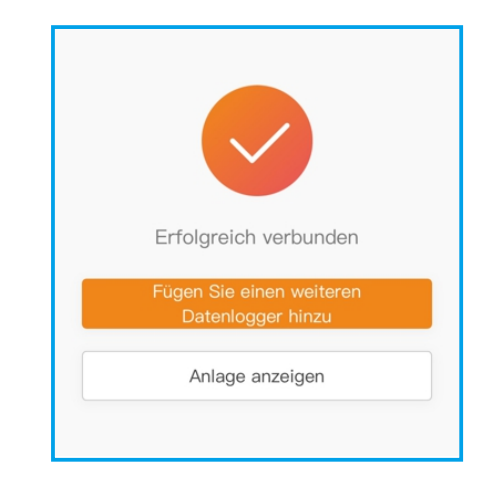

### **4** Netzwerk Konfiguration (Bluetooth-Konfiguration)

Schritt 1: Klicken Sie auf die Seite "Service", um in der Symbolleiste "WLAN konfigurieren" auszuwählen.

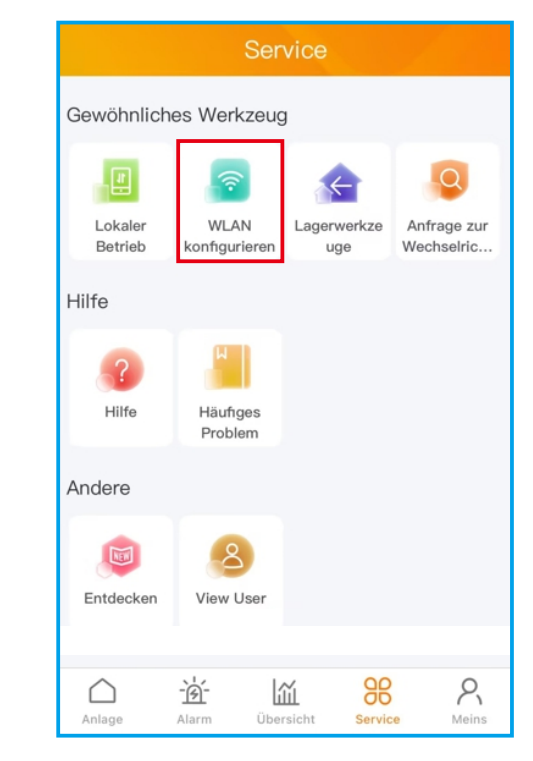

Schritt 2: Scannen Sie den QR-Code auf dem Wechselrichter oder geben Sie die SN des Wechselrichters manuell ein. Klicken Sie dann auf "Weiter".

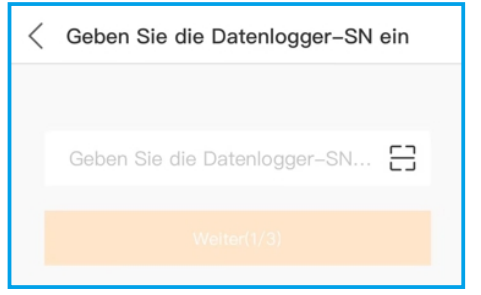

Schritt 3: Wählen Sie die Konfigurationsmethode und klicken Sie auf "Configuration by Bluetooth".

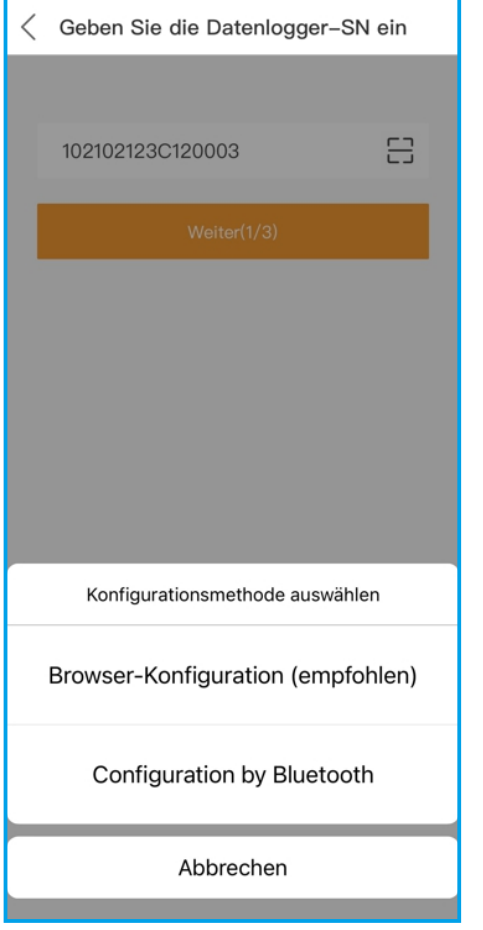

Schritt 4: Wählen Sie das Gerät namens "D Seriennummer des Wechselrichters".

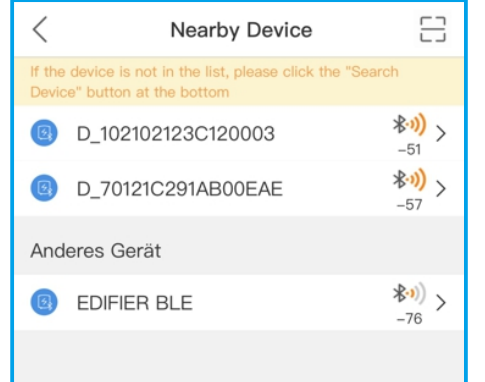

Schritt 5: Klicken Sie auf">", um zu den Wi-Fi-Einstellungen auf Ihrem Telefon zu gelangen. Suchen Sie nach lokalen Netzwerken und wählen Sie dann das Netzwerk aus, mit dem Sie sich verbinden möchten. Wechseln Sie dann zurück auf die Seite, um das Wi-Fi-Passwort einzugeben und zum nächsten Schritt überzugehen.

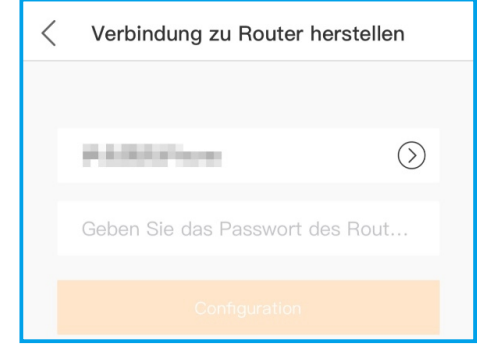

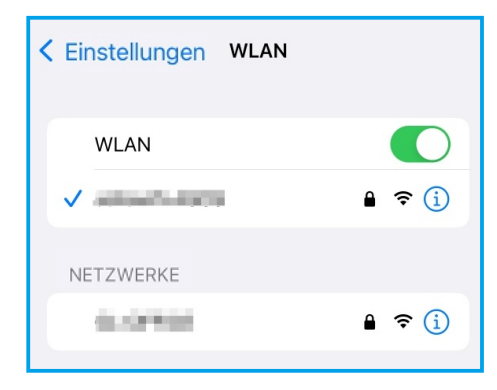

Schritt 6: Konfiguration erfolgreich.

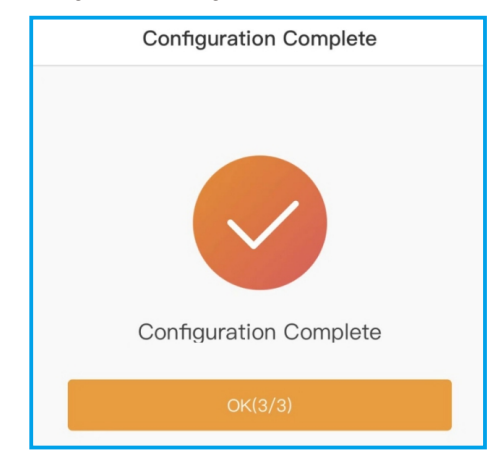

#### **5** Kontaktieren Sie uns

Ginlong Technologies Co., Ltd. No. 57 Jintong Road, Binhai Industrial Park, Xiangshan, Ningbo, Zhejiang, 315712, P.R.China. Tel: +86 (0)574 6578 1806 Fax: +86 (0)574 6578 1606 Email: info@ginlong.com Web: www.solisinverters.com